#### **INSTALLATION OF CIRCUIT SIMULATOR** Lab. 01

#### Installation

- 1. LTspice
	- <u>– Listo Listo Listo Listo Listo Listo Listo Listo Listo Listo Listo Listo Listo Listo Listo Listo Listo Listo </u> Download LTspice at "http://www.analog.com/" and install it.
- 2. Model parameters of MOSFET
	- http://cmosedu.com/cmos1/book.htm
	- –Right click and save the file cmosedu\_models.txt
	- Rename the saved file from cmosedu\_models.txt to cmos.lib
	- The file cmos.lib should be located in the same folder as the circuit file (name.asc) or C:¥Users¥{User\_Name}¥Documents¥LTspiceXVII¥lib¥cmp¥.
- 3. Symbols of MOSFET
	- <u>– Listo Listo Listo Listo Listo Listo Listo Listo Listo Listo Listo Listo Listo Listo Listo Listo Listo Listo </u> The symbol nmos4, and pmos4 provided by Linear Technology.

## [Note] Files of schematic and symbol

- Use the menu [File] [Save As] to save the file of the schematic and symbol data for the first time.
	- Do not use [File] [Save], because the default name is used.
	- <del>– 2000 2000 2000 2000 2000</del> The extension is automatically added.
		- Schematic filename = \*.asc
		- Symbol filename = \*.asy

### DC analysis of MOSFET

- 1. Refer to next page and simulate the  $I_{dsn} V_{dsn}$ characteristic and the  $I_{dsn}$  -  $V_{gsn}$  characteristic with the LTspice.
- 2. Simulate the  $I_{dsp}$   $V_{dsp}$  characteristic and the  $I_{dsp}$   $V_{gsp}$ characteristic of p-ch MOSFET as well as the n-ch MOSFET.

Reference URL of LTspice

http://jaco.ec.t.kanazawa-u.ac.jp/edu/ec2/ltspice/

Reference Book of LTspice https://www.kohgakusha.co.jp/books/detail/978-4-7775-1936-1

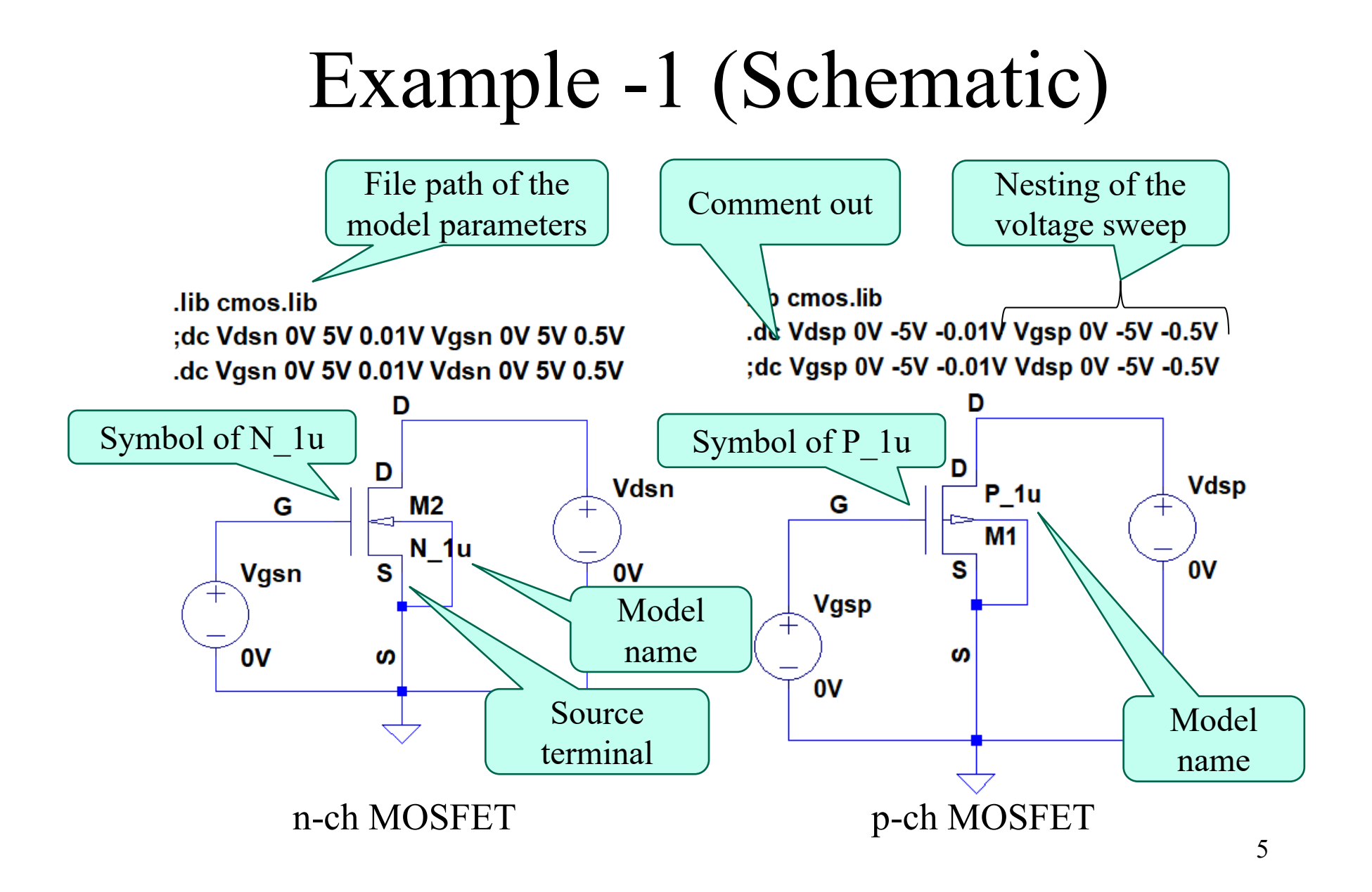

# Example -2 (Size of MOSFET)

- Right click the symbol of MOSFET
- 2. Input the values of the MOSFET parameters on the options window as stated below. **Model name**

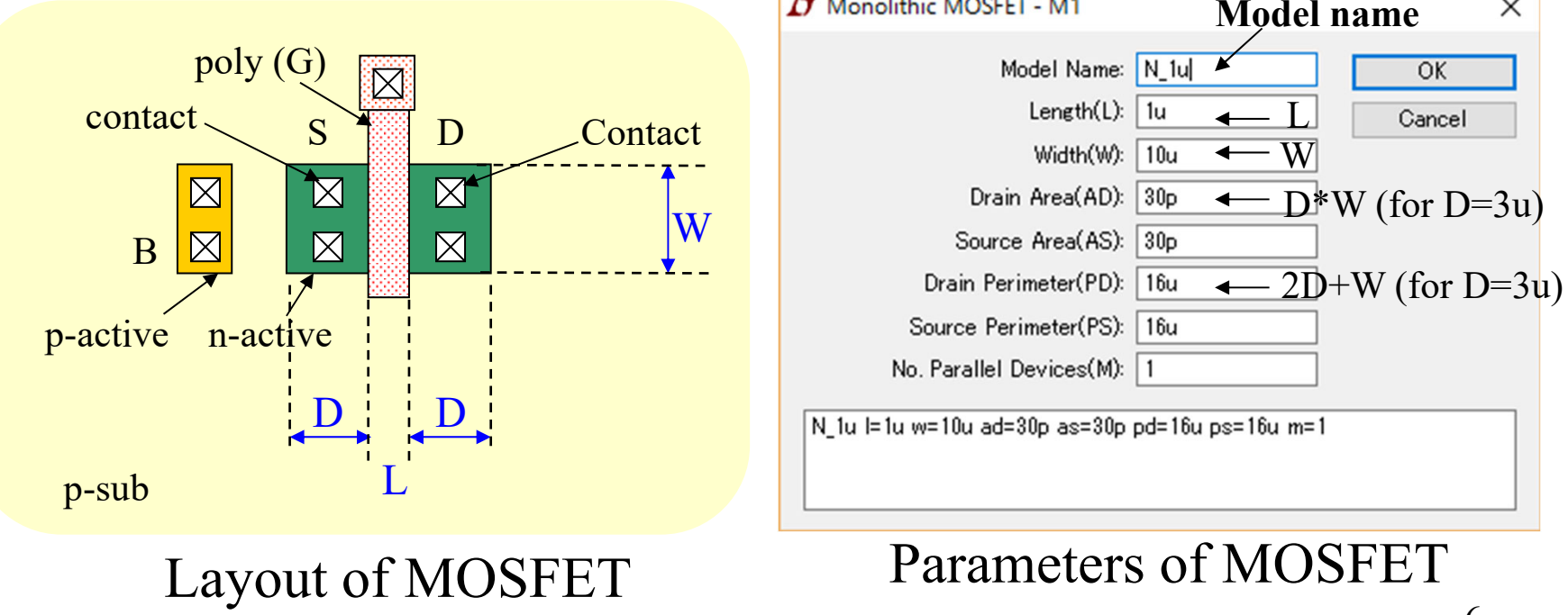

L $-\overline{\text{w}}$ 

 $D^*W$  (for  $D=3u$ )

OK

Cancel

×

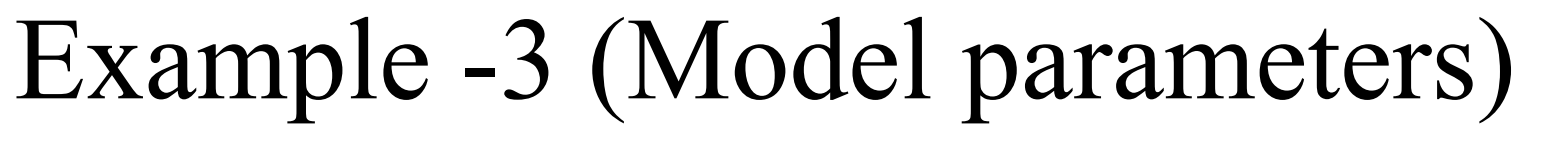

Open up the file of model parameters and confirm the model name.

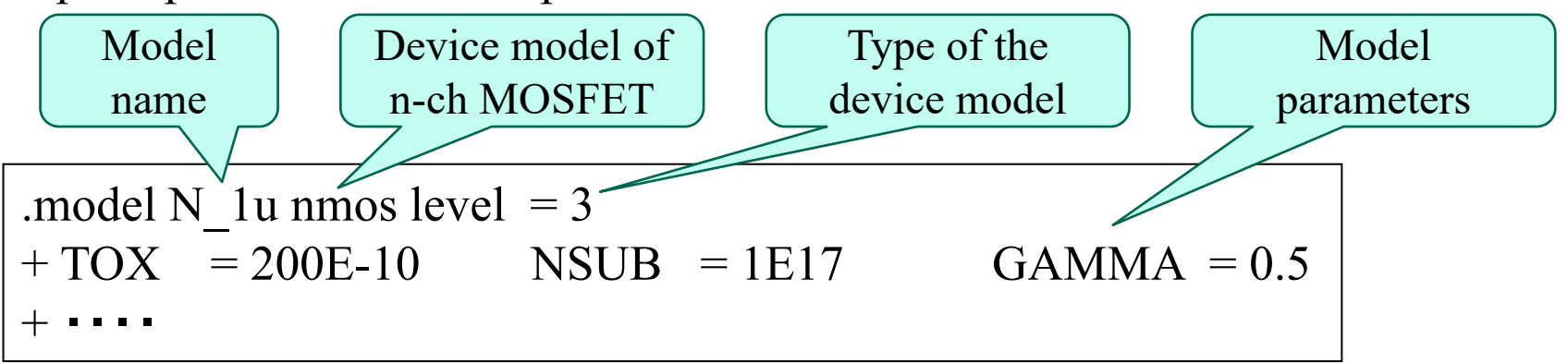

The four models are described in the file. The model names are N 1u, N 50n, P\_1u, and P\_50n.

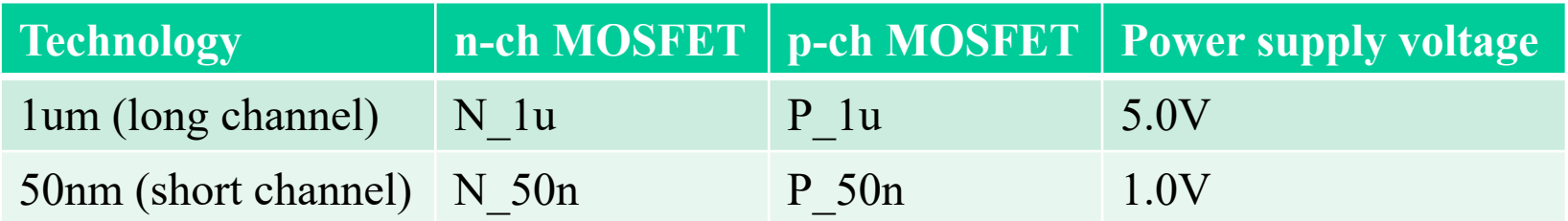